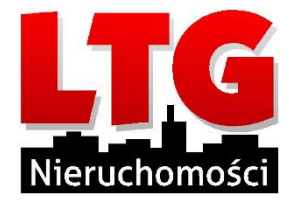

Szanowni Państwo!

Jeżeli nie posiadacie zainstalowanego klienta ZOOM na komputerze, istnieje możliwość dołączenia do spotkania przez przeglądarkę internetową. W tym celu należy wejść na stronę

internetową [https://zoom.us](https://zoom.us/) i kliknąć w przycisk unieszczony w górnym prawym menu strony. Pojawi się pole do wpisania identyfikatora spotkania, który otrzymaliście Państwo wraz z materiałami na zebranie:

## Join a Meeting

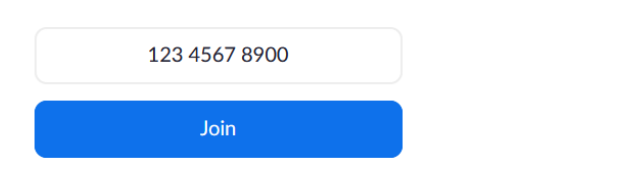

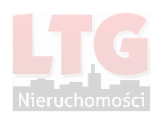

Kiedy system nie wykryje zainstalowanego klienta ZOOM, pojawi się opcja umożliwiająca uruchomienie spotkania w przeglądarce internetowej, należy kliknąć "Join from Your **Browser"**:

## Don't have Zoom Client installed? Download Now

## Having issues with Zoom Client? Join from Your Browser

W kolejnym kroku podajemy imię lub dowolną nazwę, która będzie nas identyfikować przed innymi uczestnikami spotkania, należy również zaznaczyć pole sprawdzające autentyczność użytkownika "I'm not a robot" oraz potwierdzić dołączenie do spotkania przyciskiem "Join":

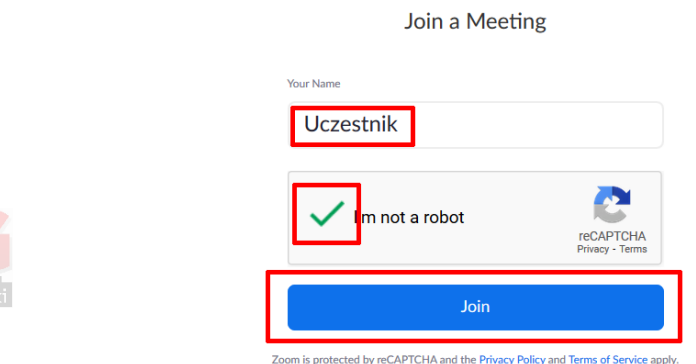

(może zostać wyświetlony test sprawdzający reCAPTCHA)

Kolejnym krokiem jest potwierdzenie zgody z Warunkami użytkowania oraz Politykę prywatności aplikacji ZOOM:

To use Zoom, you need to agree to the

Terms of Service and Privacy Policy.

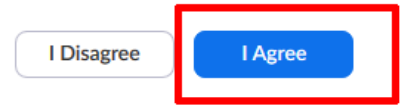

Kolejnym krokiem jest podanie hasła numerycznego, które zostało Państwu dostarczone wraz z materiałami na zebranie, po wpisaniu hasła potwierdzamy operację przyciskiem Join:

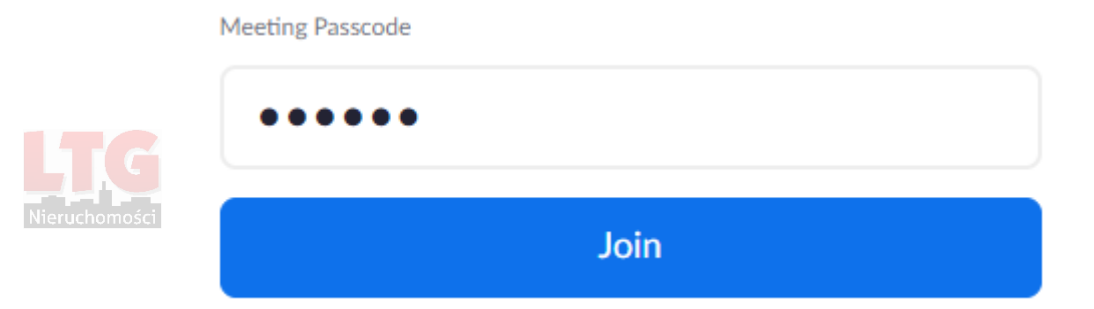

W oknie rozmowy na wstępie pojawi się wybór ustawienia komunikacji głosowej, w większości przypadków używamy opcji "Join audio by Computer", aby korzystać z mikrofonu i głośników wbudowanych lub podłączonych do komputera:

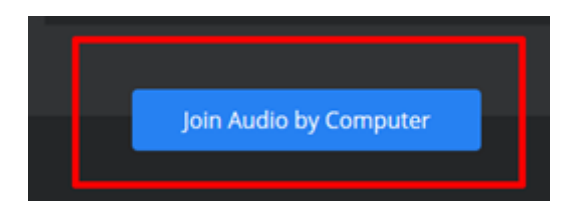

Na tym etapie przeglądarka internetowa może Państwa prosić o uprawnienia do używania mikrofonu i kamery.

W lewym dolnym rogu okna mamy dostęp do funkcji dźwięku i obrazu, w tym wyciszenia mikrofonu lub włączenia kamery:

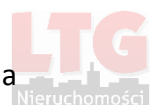

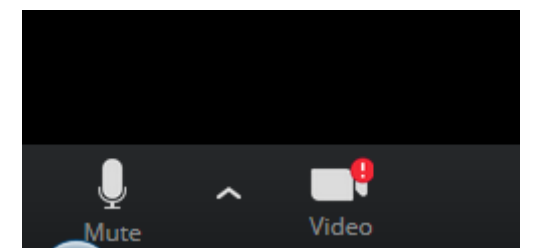

Osoba prowadząca spotkanie może udzielać głosu wybranym użytkownikom.

Dla Państwa wygody polecamy instalację aplikacji ZOOM, wtedy proces dołączenia do spotkania jest o wiele szybszy. W aplikacji wystarczy wybrać opcję "Join a Meeting" na ekranie głównym, następnie podać identyfikator spotkania, wybrać swoją nazwę użytkownika, na kolejnym ekranie podać hasło do spotkania – gotowe!

**REJESTRACJA AUDIOWIZUALNA ZEBRAŃ JEST ZABRONIONA!**

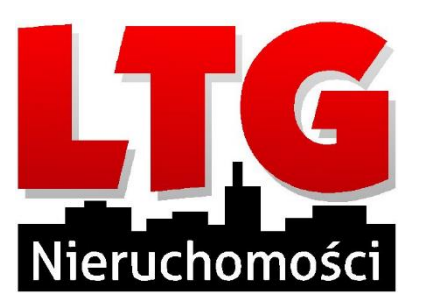